# Tutorial Maria Santa Charles and Sciences<br>Adicionar Biblioteca<br>Tual no Campus Virtual Tutorial<br>Adicionar Biblioteca<br>Virtual no Campus Virtual **Produzido pelo Núcleo de Tecnologias Educacionais e**<br>
Produzido pelo Núcleo de Tecnologias Educacionais e<br>
Comunicação (NUTEC)<br> **Produzido pelo Núcleo de Tecnologias Educacionais e Produzido Adventure Comunicação (NUTEC)**<br> **Comunicação (NUTEC)**<br> **Comunicação (NUTEC)**<br> **Comunicação (NUTEC)**<br> **Comunicação (NUTEC)**

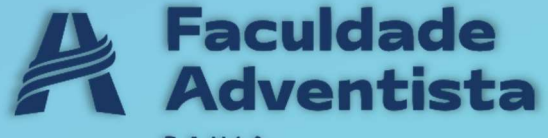

Dentro do seu curso, clique na engrenagem (Figura A) e em seguida clique em na opção "Ativar edição" (Figura B).

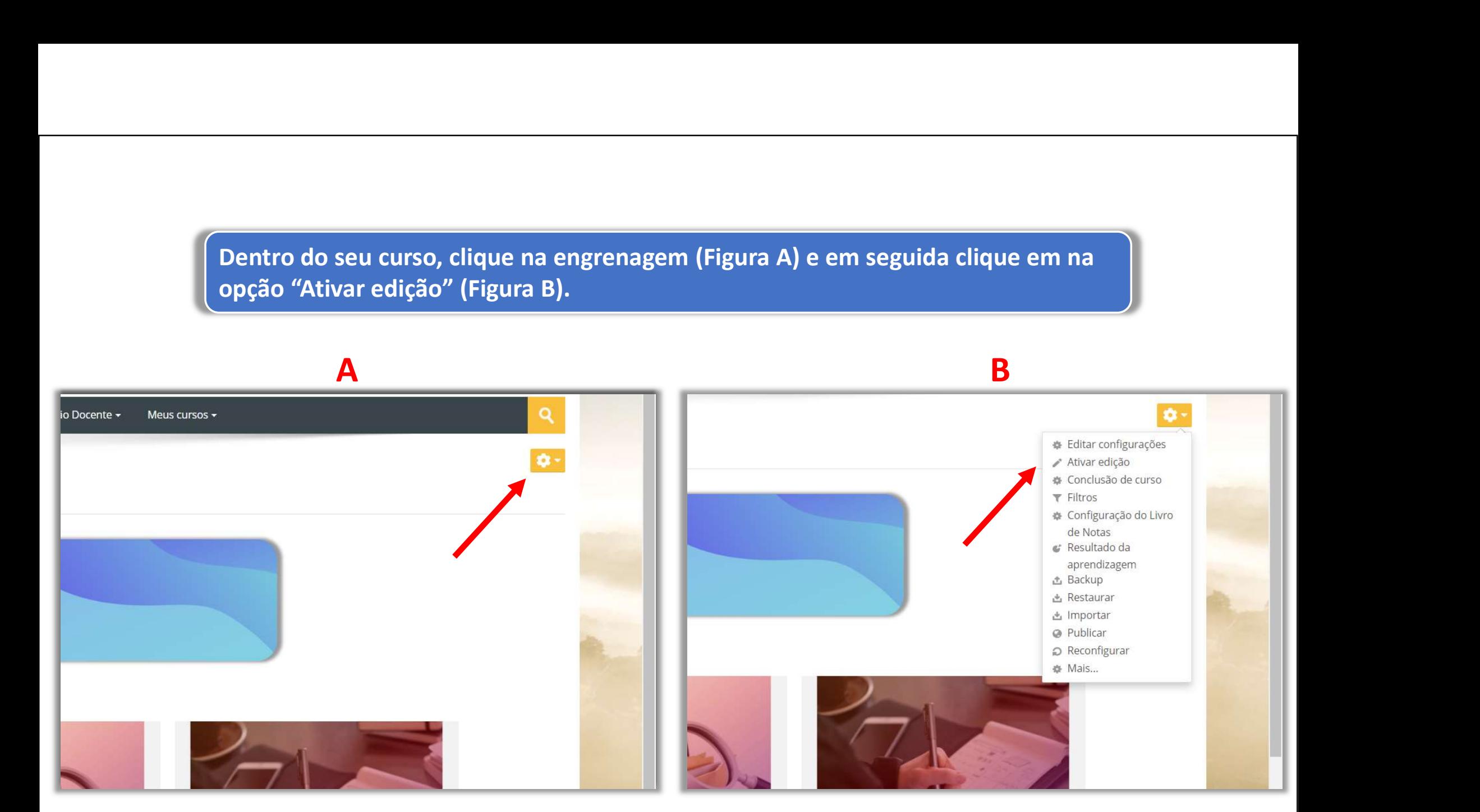

### Na seção desejada, clique na opção "Adicionar uma atividade ou recurso" (Figura C)

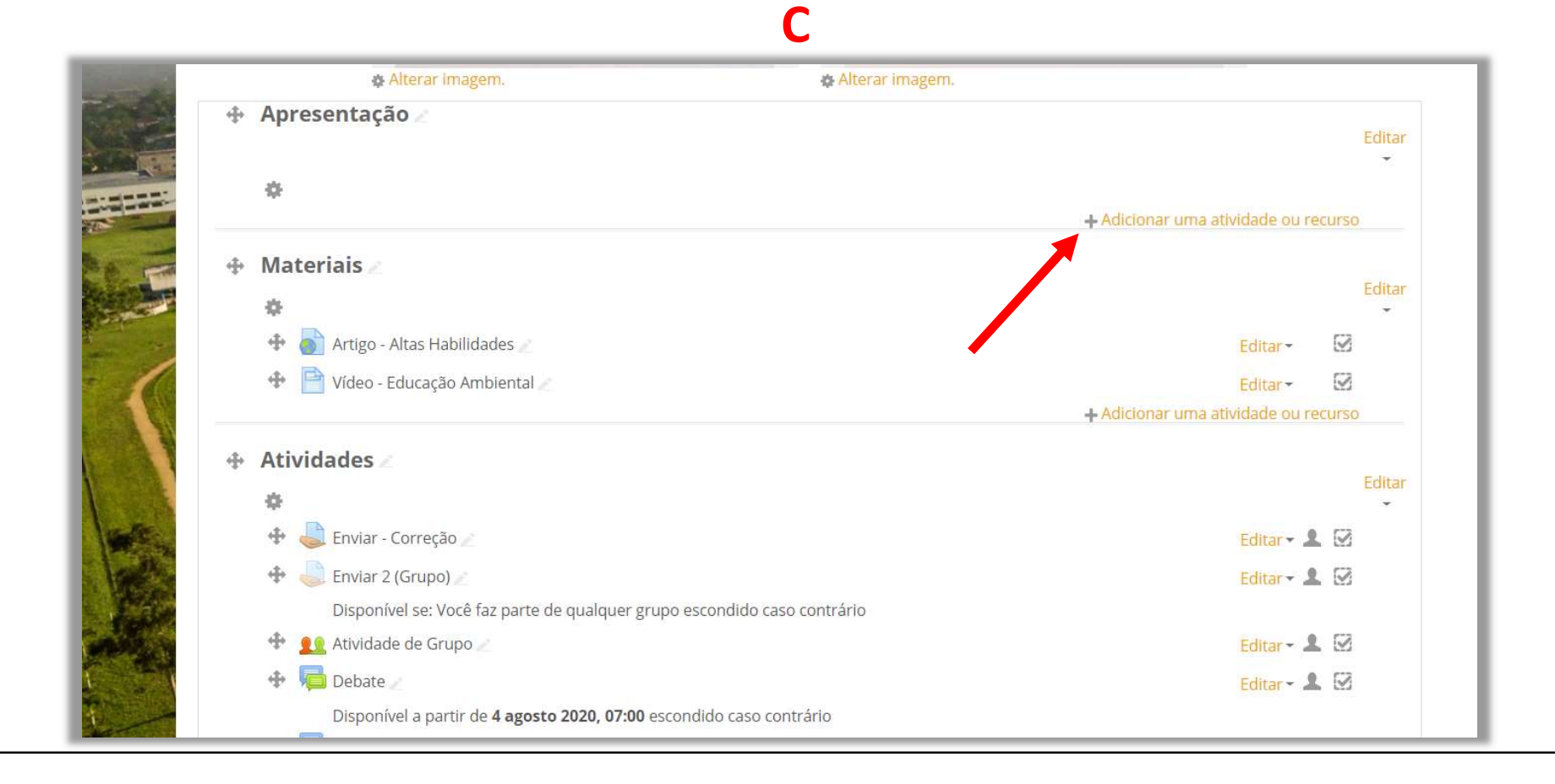

No seletor de atividades e recursos, escolha a opção "Ferramenta externa" (Figura D), e clique no botão "Adicionar" (Figura E).

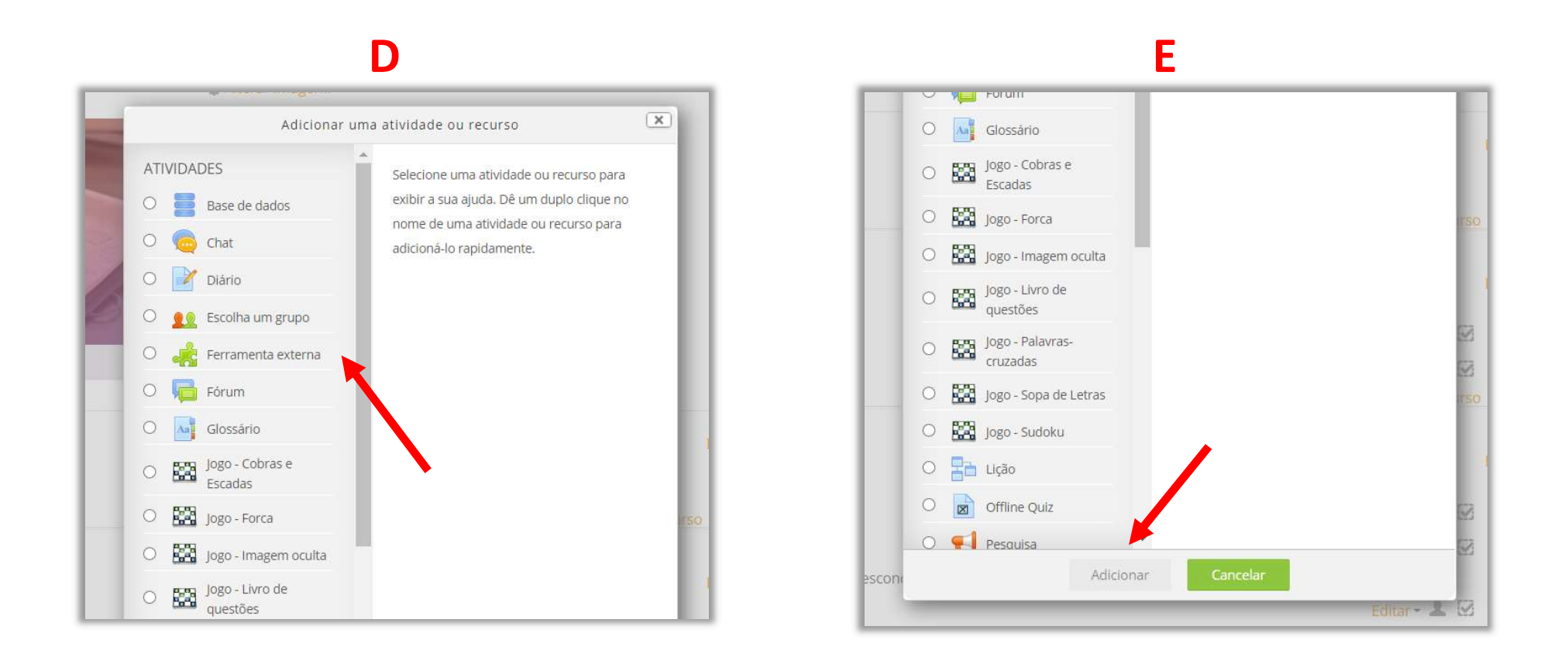

Na seção "Nome da atividade", coloque o título "Biblioteca Virtual". Na seção "Ferramenta pré-configurada", selecione a opção "Biblioteca A" conforme a figura F.

F

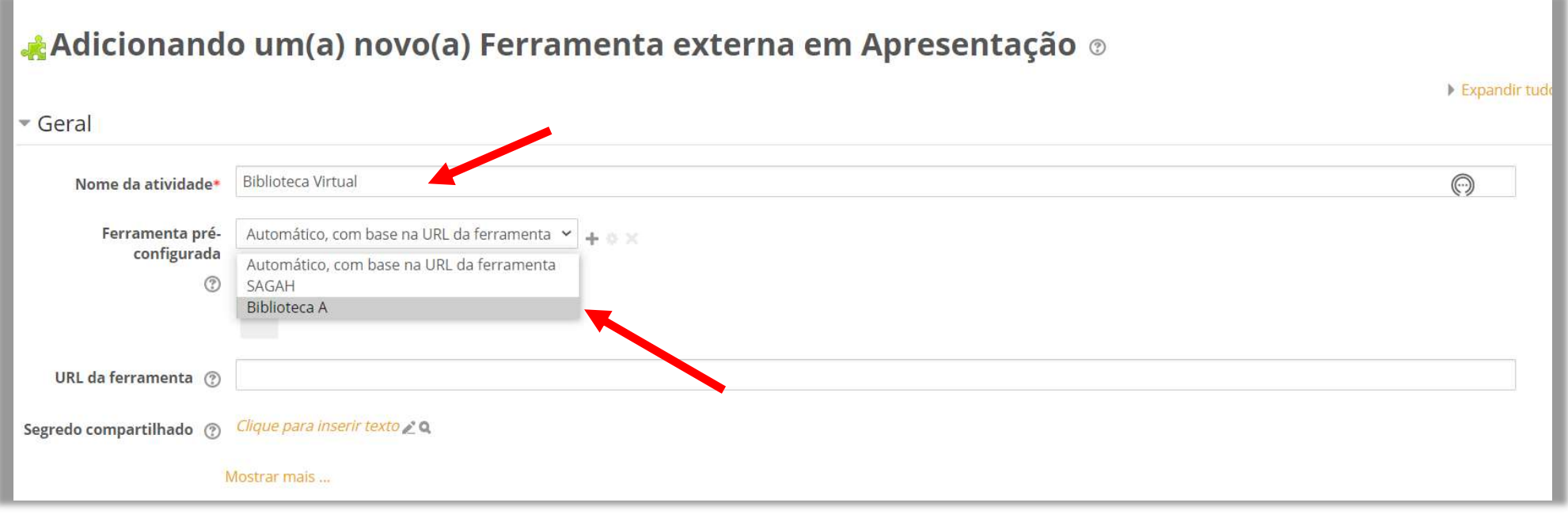

# Para finalizar, vá para o final da página e clique no botão " Salvar e voltar ao curso"(Figura G).

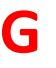

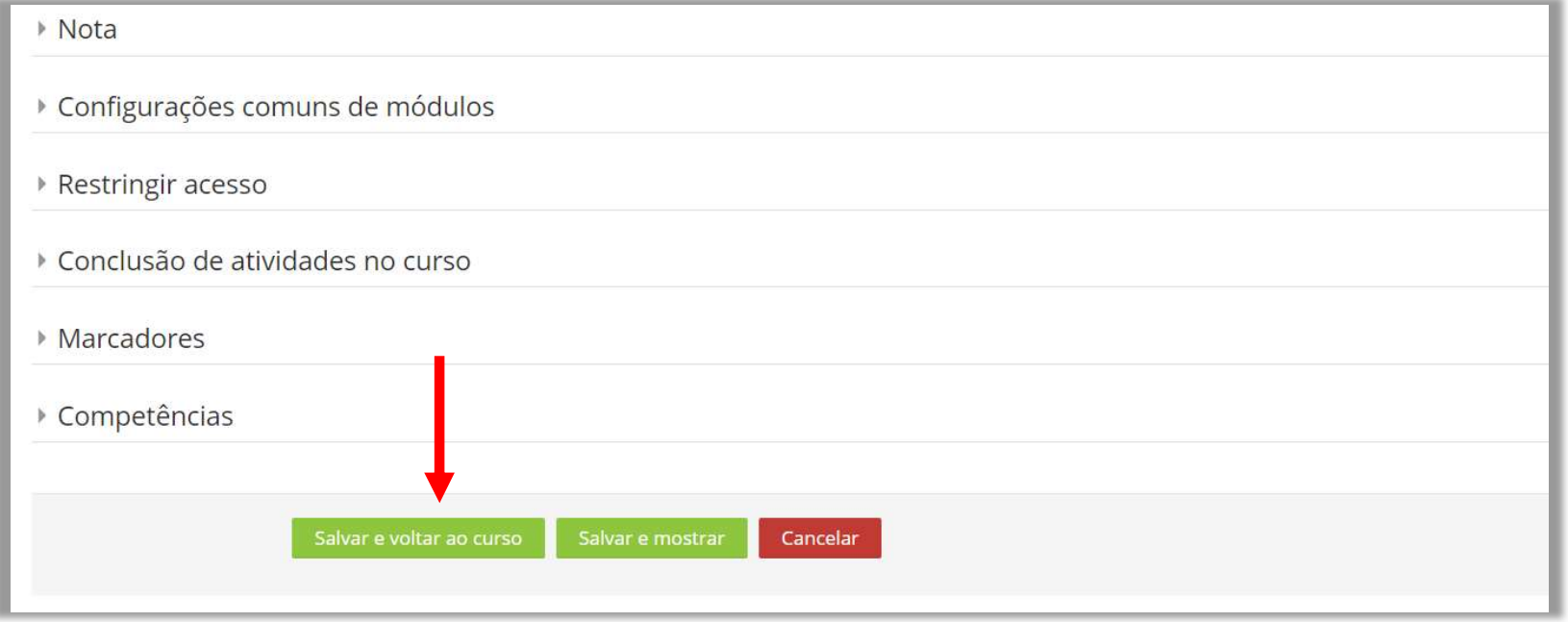

### Para acessar, localize a biblioteca virtual dentro do seu curso, e clique nela (Figura H).

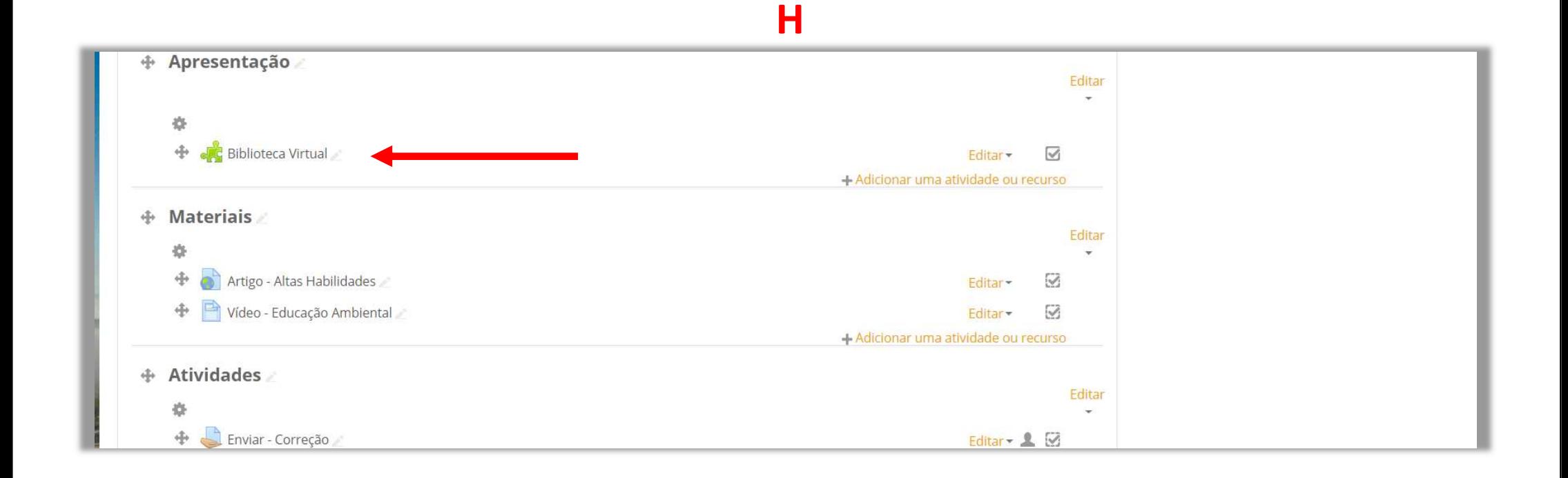

# Clique no botão "Acesse", para entrar na biblioteca (Figura I).

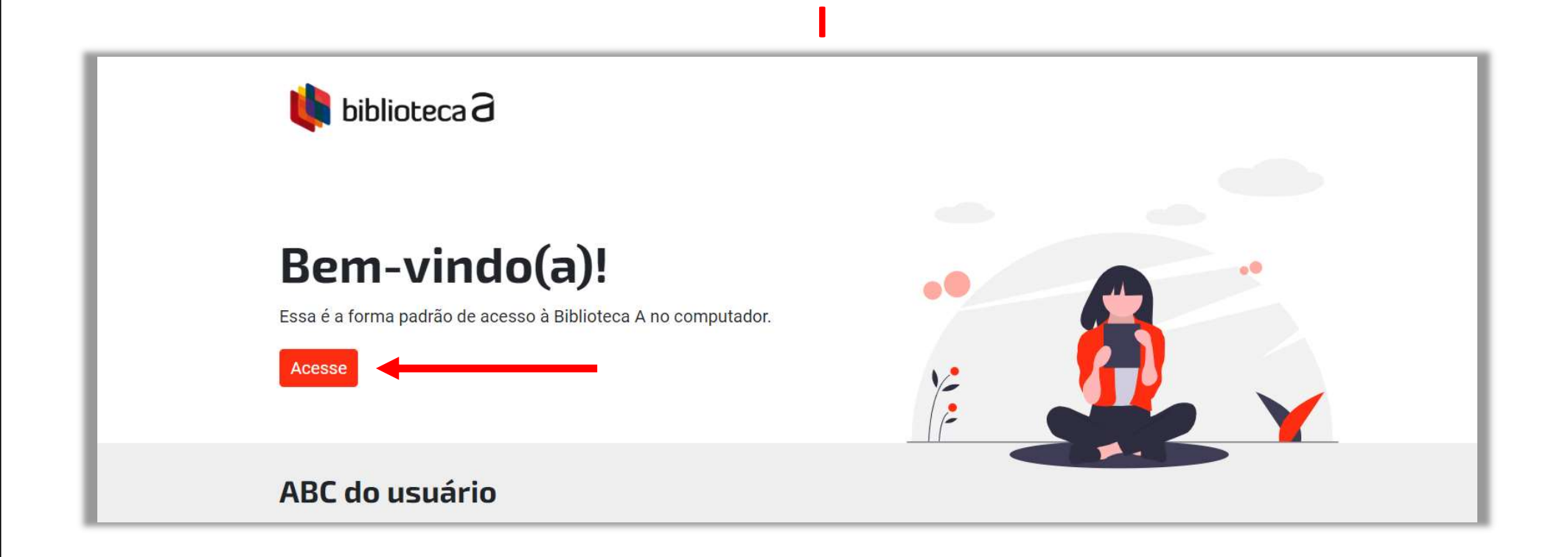

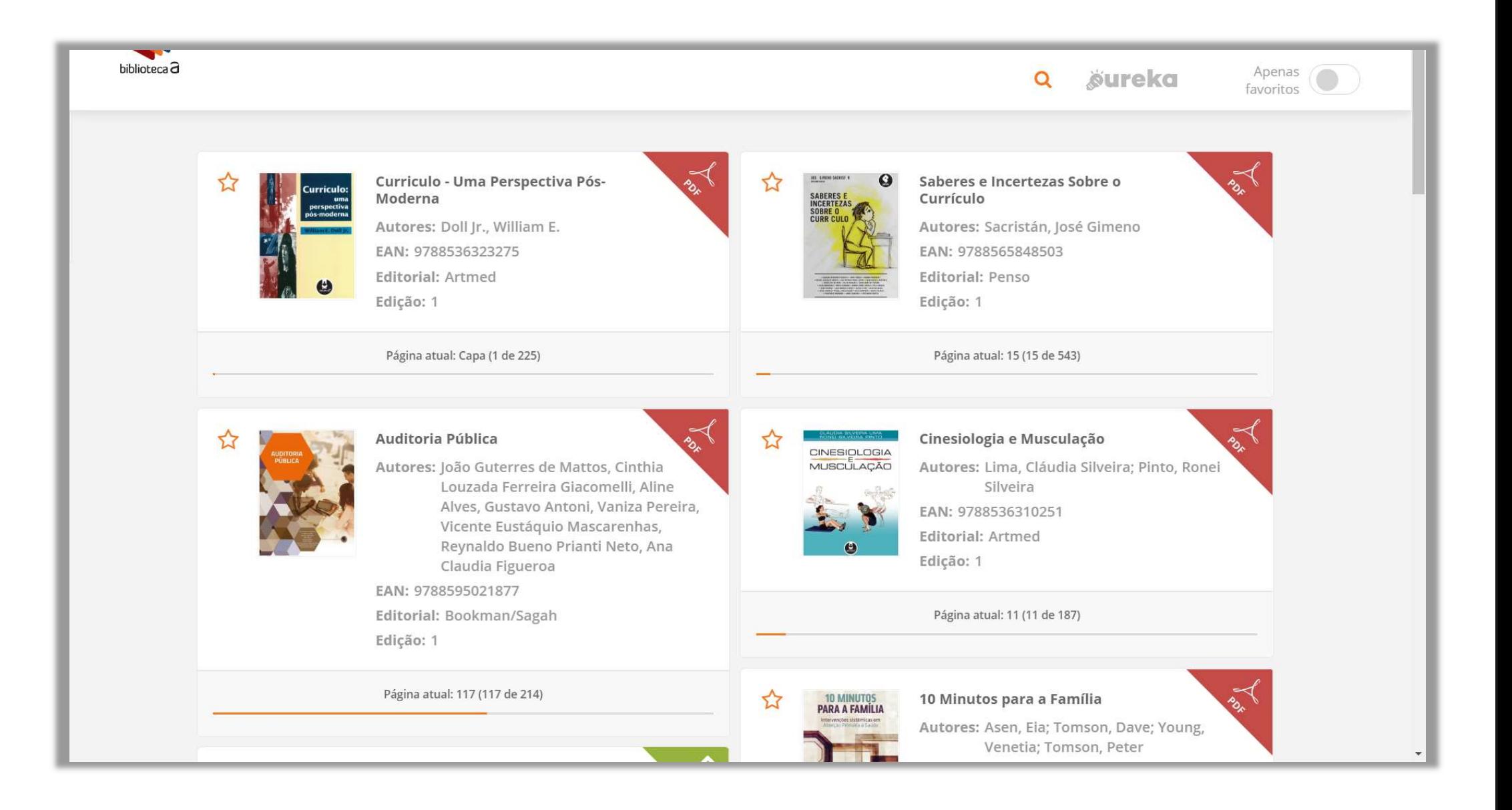